WM-08 AiM SOP User Guide

# Managers and Supervisors: Thumbnail Estimates

With the exception of In-House Construction, Energy Services and Landscape Installation Services *all* other FM departments can create estimates in AiM using thumbnail estimates for general campus requests. Project supports requests from LRFP and FM Construction & Contract Services. A thumbnail estimate is an approximation of how much a service will cost based on conversations with the requesting party and prior experience. Thumbnail estimates are entered directly on to a phase and printed on the FM Thumbnail Estimate form. The following is an example for event estimates; keep in mind that all estimate requests will follow this process.

- For Customer Support related requests such as events, keys, signage and moves, the initial work order status will be OPEN. If you determine that an estimate is needed, start by changing the work order status to ESTIMATE NEEDED, the phase status to ESTIMATE, and set work code to ESTIMATING (or EVENT PLANNING for event related work orders).
  - a. From the work order screen, click: Edit
  - b. Change Work Order status to ESTIMATE NEEDED

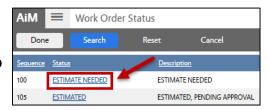

- c. Open the first **Phase**, change Status to **ESTIMATE**
- d. From the Phase Screen, Click Done
- e. From the work order Screen, Click Save
- 2. The work order will show in your estimates queue, click link to open.

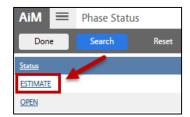

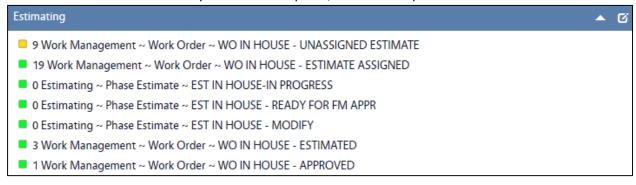

3. Select Work Order

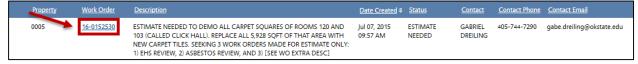

- 4. **Open the first phase**. This is the initial phase Work Control opened with the work order.
  - a. Click: Edit
  - b. Click: Load, select a shop person and click: Done

WM-08-Thumbnail Estimates AiM SOP User Guide

c. Identify Shop Person as the primary person for this phase. *This identifies the Estimator and will be referenced on the estimate form.* 

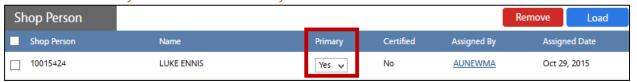

d. From View menu, select Cost Analysis and enter estimates: AiM Phase i. Labor Hours Estimate hours to complete work. Done Add ii. **Labor Cost** Estimate cost of labor. Action **Material Cost** Estimate cost of materials. iii. Include: warehouse, shop stock, Copy special order View Extra Description Estimated cost of equipment. iv. **Equipment Cost** Account Setup v. Contract Cost Quoted price from hired Shop Stock Contractors. **Budget Change Order** Material Cos Condition Assessment Information 16 800 00 2649 00 \$0.00 Actual \$0.00 \$0.00 \$0.00 Checkpoint Measurements

\$0.00

\$0.00

e. Click: Done

Billed

## Add Scope of Work and Update Work Order Status

- 5. In the Work Order Extra Description, add a description of the scope of work for the event. This description will be printed on the customer estimate.
  - a. Select Extra Description (left side bar)

\$0.00

b. Enter Scope of work, click: Done

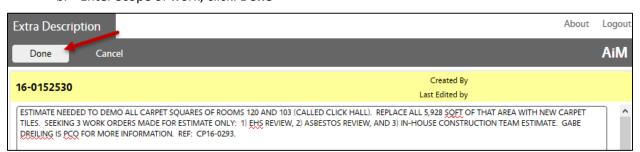

- 6. From the Work Order, change the status to **Estimated**
- 7. Click: Save.

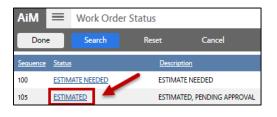

Cost Analysis

AiM

Save

Extra Description
Reference Data

Account Setup

Budget Change Order

Work Order

Cancel

WM-08-Thumbnail Estimates AiM SOP User Guide

# Print Customer Support Estimate and Send to Customer

- 8. Print customer support estimate.
  - a. From the Work Order Screen, Click: Print
  - b. Select FM Thumbnail Estimate.
- 9. Send to Customer.
  - a. Click: Export.
  - b. Select PDF and Click OK.

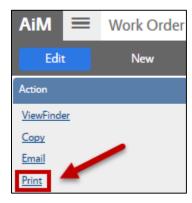

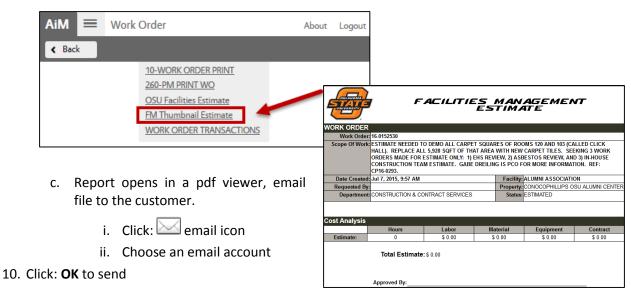

#### **Approved Estimates**

- 11. From Work Order, click: Edit and change Work Order Status to OPEN
- 12. **Create additional phases,** as needed for the actual services to be performed. *Note: The estimate itself only exists on phase 001, work performed will be entered onto new phases.* For each new phase, click: **Add** 
  - a. Enter specific description for the phase
  - b. Select **Shop.** If service will be provided by an outside vendor, select Shop overseeing service.
  - c. Select Priority
  - d. Set Estimated Start and End dates based on the event date
  - e. Select Work Code
  - f. If this is a Contract: select Contract Type, contractor and Address Code.
  - g. Click: Done again from the Phase screen
- 13. Click: SAVE

WM-08-Thumbnail Estimates AiM SOP User Guide

14. Now the Work Order and phases are **OPEN**, you may initiate material purchases, if needed and/or begin scheduling work.

### **Declined Estimates**

- 1. From Work Order, click: Edit
- 2. Change Status to Change Status to **ESTIMATE DECLINED**

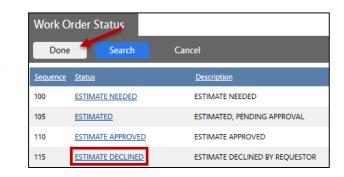

<sup>\*\*</sup>This training guide is for thumbnail estimates only. For Capital Project Support estimates, refer to the training document ESTIMATING – IWA Approval or Decline of an FM Estimate.